# **AFO 449 – Bibliobus**

# **449.1 Inleiding**

Vubis ondersteunt het beheer van routes voor bibliobussen. Dit behelst het definiëren van een een aantal 'haltes', die aan elkaar gekoppeld kunnen worden om een route te vormen. Leners kunnen aan een halte gekoppeld worden – waardoor ze aan een specifieke route gekoppeld zijn.

Op basis hiervan kan dan bijvoorbeeld een lijst gemaakt worden van alle leners, om ze te informeren dat de route tijdelijke niet beschikbaar is.

In dit document worden de parameters en het beheer van Bibliobussen toegelicht:

- Via Bibliobussen kunt u een onbeperkt aantal 'haltes' definiëren, die aan elkaar gekoppeld kunnen worden om een route te vormen
- Eeen onbeperkt aantal Routes kan gedefinieerd worden.
- De haltes zijn gekoppeld aan datum en tijd in een Kalender, dus een route bestaat uit een aantal haltes met de datum en tijd waarop de bibliobus bij de halte zal zijn.
- Leners die regelmatig gebruik maken van de bibliobus kunnen aan een specifieke halte gekoppeld worden. Op basis hiervan kan de bibliotheek contact opnemen met de lener in geval van wijziging in de route, storingen e.d.
- Wanneer een bibliobus niet op de reguliere tijd bij de halte kan zijn, kan via globaal wijzigen de vervaldatum van exemplaren aangepast worden zodat ze pas op een later tijdstip retour hoeven te zijn en de lener geen onterechte boetes krijgt.
- Optioneel kunnen gegevens van een specifieke bus vastgelegd worden, zodat de diverse bussen aan specifieke routes gekoppeld kunnen worden.

## **449.1.1 Kalenders**

Voordat u de routes definieert kunt u de feitelijke dagen aangeven waarop de bibliobus zal arriveren. Dit gaat via **AFO 622 Kalenders - Kalenderdefinities**.

Kalenders worden primair gebruikt voor het vastleggen van openingstijden (bijvoorbeeld voor het berekenen van vervaldata). Daarnaast worden ze meer algemeen gebruikt om specifieke functies van het systeem te koppelen aan dagen waarop de betreffende functie gebruikt kan

worden. In deze context kunnen dagen aangegeven worden waarop een bepaalde route actief is, zoals bijvoorbeeld elke tweede woensdag van de maand.

#### **Let op**

Het is niet verplicht een kalender op te geven bij het definiëren van routes, maar gebruik hiervan maakt het mogelijk routes en tijden in de WebOpac te tonen alsmede het verlengen van de uitleentermijn naar de eerstvolgende vervaldatum in geval de route tijdelijk onderbroken is.

Elke Kalender heet een begindatum die door het systeem wordt gebruikt om de daaropvolgende data voor de route te berekenen. Wanneer de begindatum bijvoorbeeld maandag 4 februari is en de cyclus is elke elke tweede woensdag van de maand, dan berekent het systeem dat de route op woensdag zal zijn 13/02/2008, 27/03/2008, 12/03/2008, enzovoorts tot de opgegeven einddatum.

De kalender kan meerdere gedefinieerd eperiodes hebben. Met bijvoorbeeld een einddatum van 27/04/2008 en een nieuwe peirode die begint op 28/04/2007 wanneer de route ele tweede donderdag actief is, dus vanaf dan zijn de data 01/05/2008, 15/05/2008…..

U kunt meerdere kalenders hebben, voor verschillende cycli zoals 1-week, 2-week, 3-week enz.

Wanneer een kalender gedefinieerd is kan deze gebdeeld worden door meerdere bibliobusroutes. Bijvoorbeeld een kalender voor de cyclus van elke tweede woensdag van de maand, die gebruikt wordt door route A en route C, daarnaast een kalender voor elke derde donderdag die gebruikt wordt door route B, route D en route E.

#### **Let op**

Infor beveelt aan om Kalenders te gebruiken voor elke route. Wanneer u dit doet en u een onderbrekingsperiode invoert, dan zal het systeem de eerstvolgende openingsdag berkeken. Gebruikt u geen Kalenders, dan zult u deze datum handmatig moeten invoeren.

Nadat u deze AFO heeft gekozen verschijnt een menu scherm:

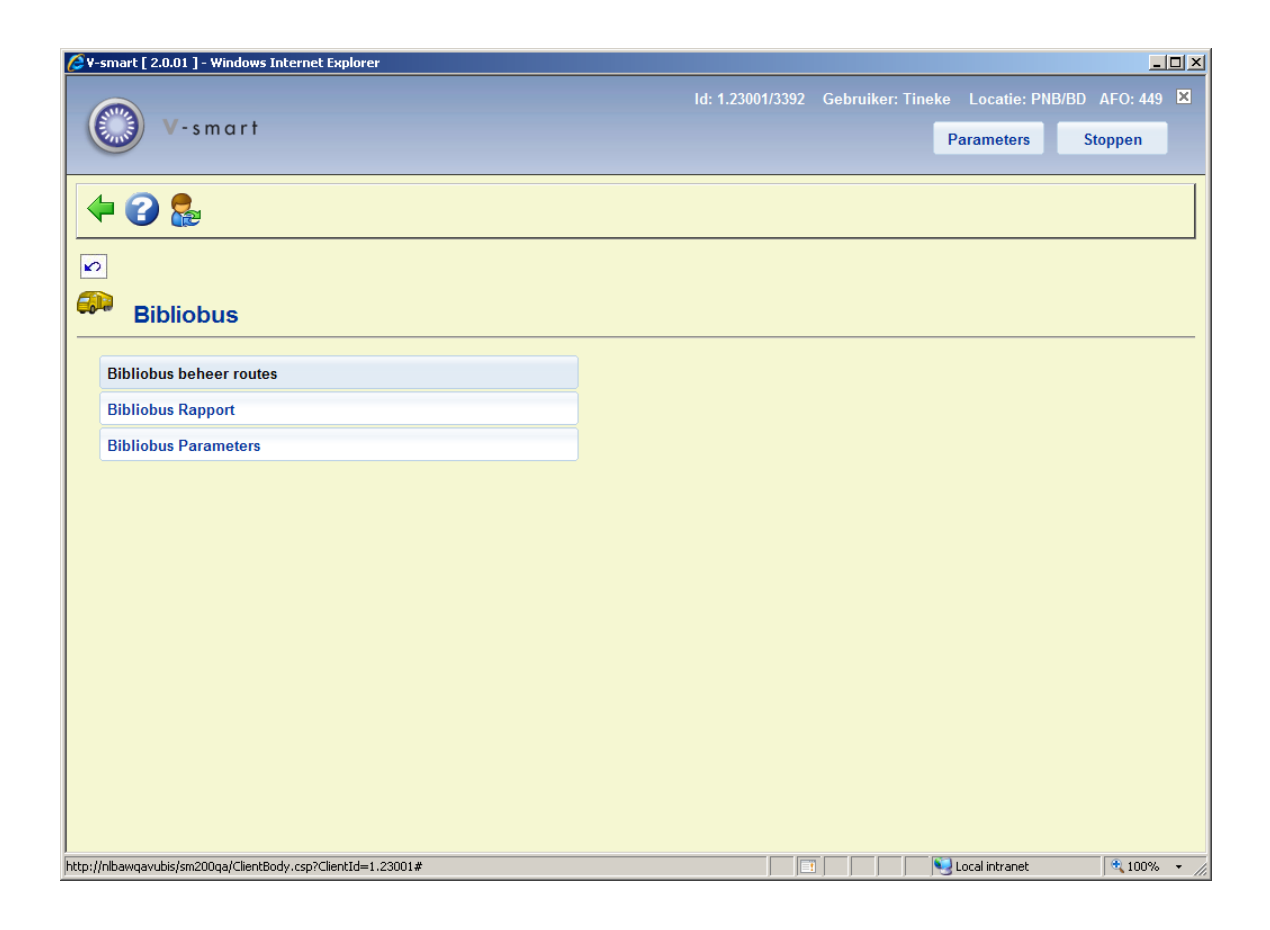

De menu opties worden in de volgende paragrafen toegelicht.

# **449.2 Bibliobus beheer routes**

Nadat u deze optie heeft gekozen verschijnt een overzichtsscherm:

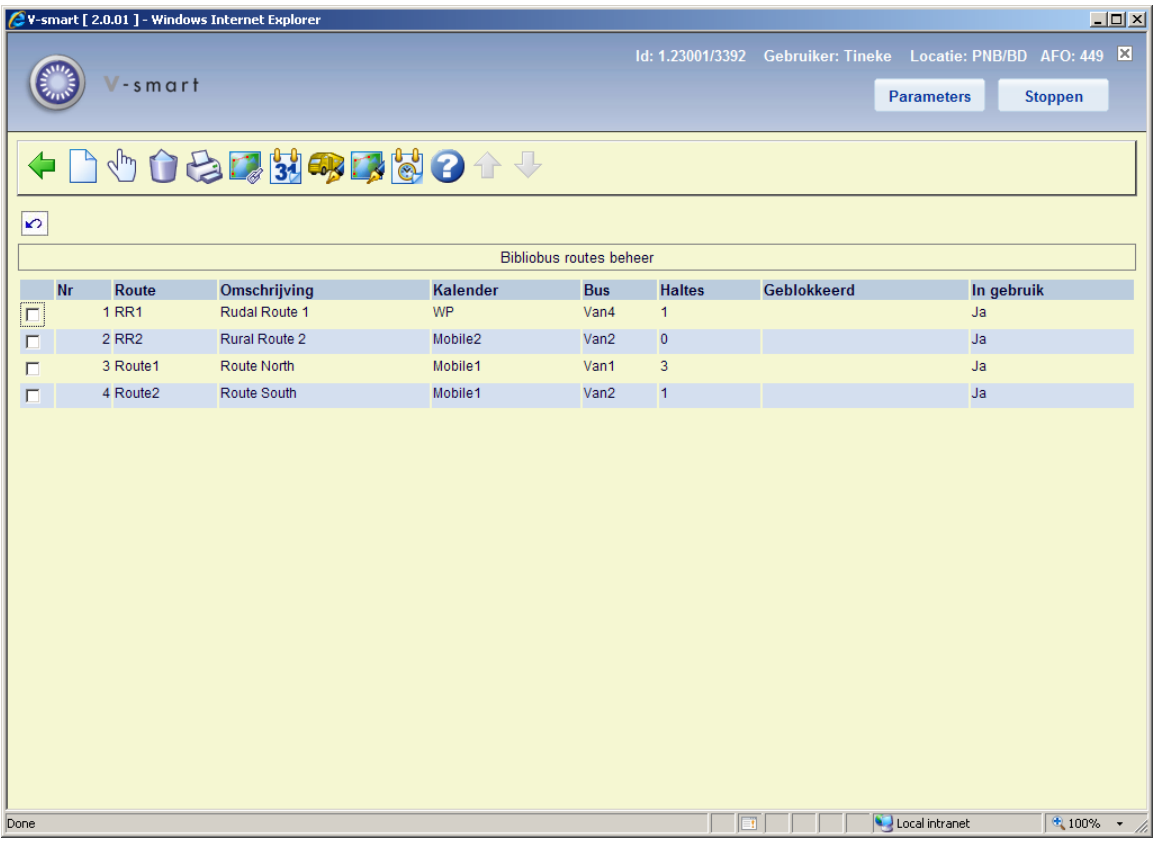

#### **Opties op het scherm**

**Nieuwe route**: Gebruik deze optie om een neiuwe route te definiëren. Zie sectie 449.2.1.

**Kies nummer**: Selecteer een regel en dan deze optie om de details van de geselecteerde route te bekijken. Zie sectie 449.2.1.

**Verwijder route**: Selecteer een regel en dan deze optie om de geselecteerde route te verwijderen. Het systeem vraagt om bevestiging.

**Genereer lijst**: Selecteer een regel en dan deze optie om een lijst te genereren van leners die aan de geselecteerde route gekoppeld zijn. het standaard scherm voor het genereren van output verschijnt.

**Koppel aan haltes**: Selecteer een regel en dan deze optie om haltes aan de geselecteerde route te koppelen. Zie sectie 449.2.2.

**Wijzig vervaldatum**: Selecteer een regel en dan deze optie om vervaldata voor de geselecteerde route te wijzigen. Zie sectie 449.3.

**Lijst bussen**: Gebruik deze optie om alle gedefinieerde bussen te zien. Zie sectie 449.2.3.

**Haltes**: Gebruik deze optie om alle gedefinieerde haltes te zien. Zie sectie 449.2.4.

**Toon kalender**: Selecteer een regel en dan deze optie om de kalender te tonen van de geselecteerde route. Zie sectie 449.2.5.

### **449.2.1 Toevoegen / wijzigen route**

Nadat u de optie **Nieuwe route** of **Kies nummer** heeft gekozen verschijnt een invoerscherm:

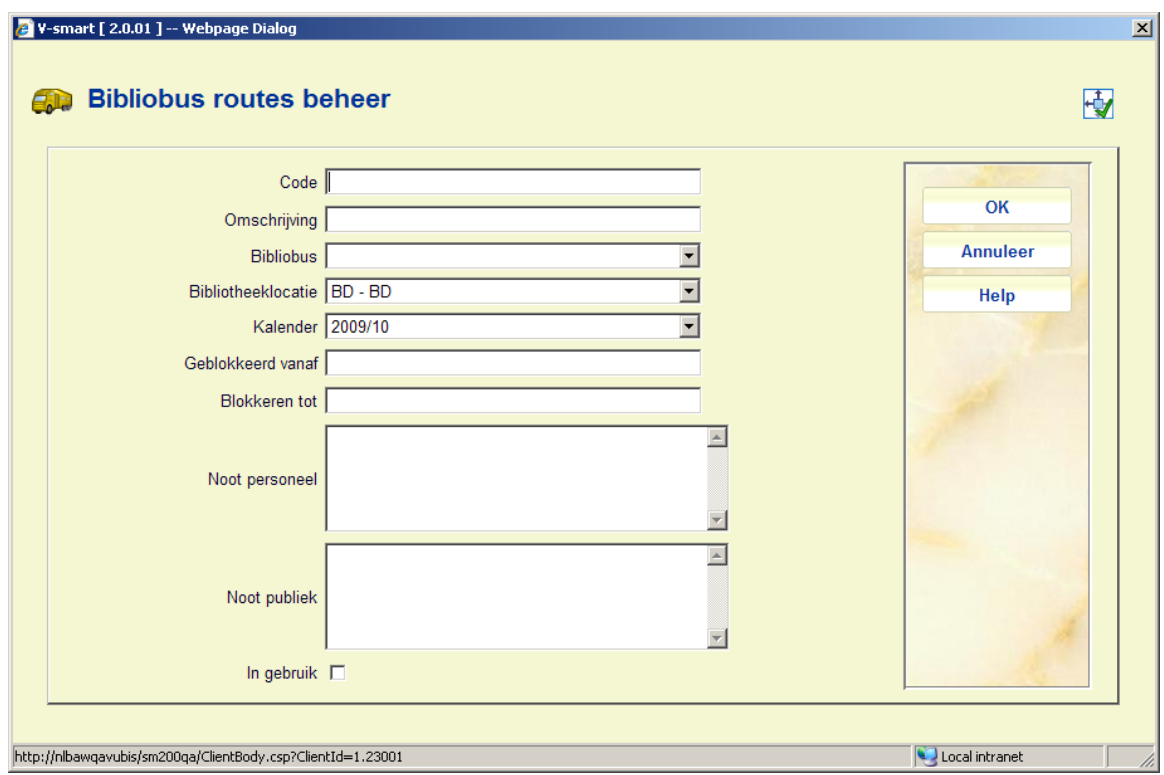

#### **Velden op het scherm**

**Code**: Voer een unieke code voor de route in.

**Omschrijving**: Voor vrije tekst in ter omschrijving van de route.

**Bibliobus**: Selecteer een code uit de dropdown lijst om een specifieke bus aan de route te koppelen. Dit is optioneel.

**Bibliotheeklocatie**: Voer een locatiecode in waaraan de route gekoppeld is. Dit kan een statisch filiaal zijn of een bibliobus, afhankelijk van de inrichting van uw organisatie. Hiermee kunnen uitleentransacties aan een specifieke locatie (filiaal) gekoppeld worfden.

**Kalender**: Selecteer een code uit de dropdown lijst (zie kalenders hierboven).

**Geblokkeerd vanaf**: Voer hier de datum in vanaf wanneer de route tijdelijk onderbroken is, indien van toepassing.

**Geblokkeerd tot**: Voer hier de datum in vanaf wanneer de route weer beschikbaar zal zijn. Als deze datum onbekend is, kies dan een datum ver in de toekomst, indien van toepassing.

**Noot personeel**: Vrij tekstveld voor interne opmerkingen.

**Noot publiek**: Vrij tekstveld dat gebruikt kan worden om informatie over de route te tonen aan leners (in de WebOpac of op de website van de bibliotheek).

**In gebruik**: Vlag om aan te geven of de route al dan niet in gebruik is. Gedurende het instellen van de route verdient het aanbeveling deze op **NIET** in gebruik te zetten en dit pas aan te vinken als de setup compleet is.

### **449.2.2 Koppel aan haltes**

**Koppel aan haltes**: Selecteer een regel en dan deze optie om haltes aan de geselecteerde route te koppelen. Nadat u deze optie heeft gekozen verschijnt een overzichtsscherm:

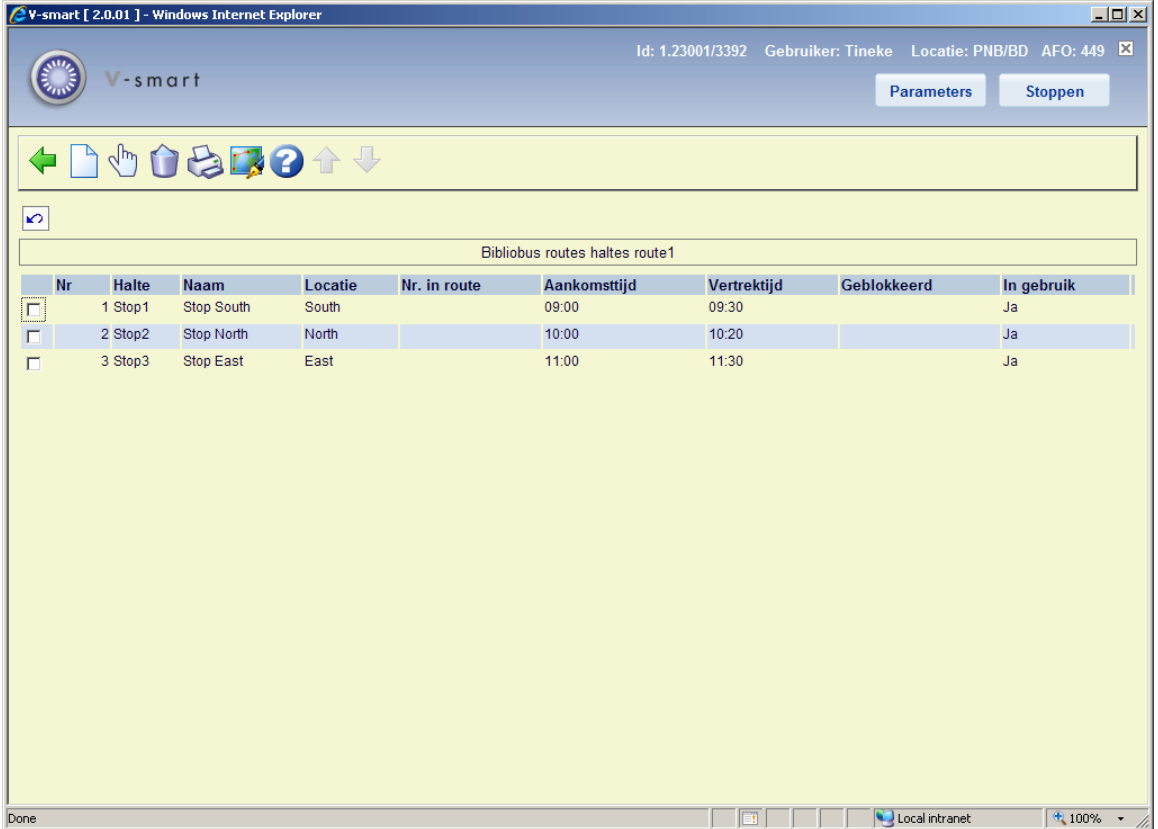

#### **Opties op het scherm**

**Nieuwe gekoppelde halte**: Gebruik deze optie om een nieuwe halte aan de route te koppelen. Zie sectie 449.2.2.1.

**Kies nummer**: Selecteer een regel en dan deze optie om de details van de geselecteerde halte te bekijken. Zie sectie 449.2.2.1.

**Verwijder halte**: Selecteer een regel en dan deze optie om de geselecteerde halte uit de route te verwijderen. Het systeem vraagt om bevestiging.

**Genereer lijst**: Selecteer een regel en dan deze optie om een lijst te genereren van leners die aan de geselecteerde route gekoppeld zijn. het standaard scherm voor het genereren van output verschijnt.

**Haltes**: Gebruik deze optie om alle gedefinieerde haltes te zien. Zie sectie 449.2.4.

### **449.2.2.1 Toevoegen / wijzigen halte**

Nadat u de optie **Nieuwe gekoppelde halte** of **Kies nummer** heeft gekozen verschijnt een invoerscherm:

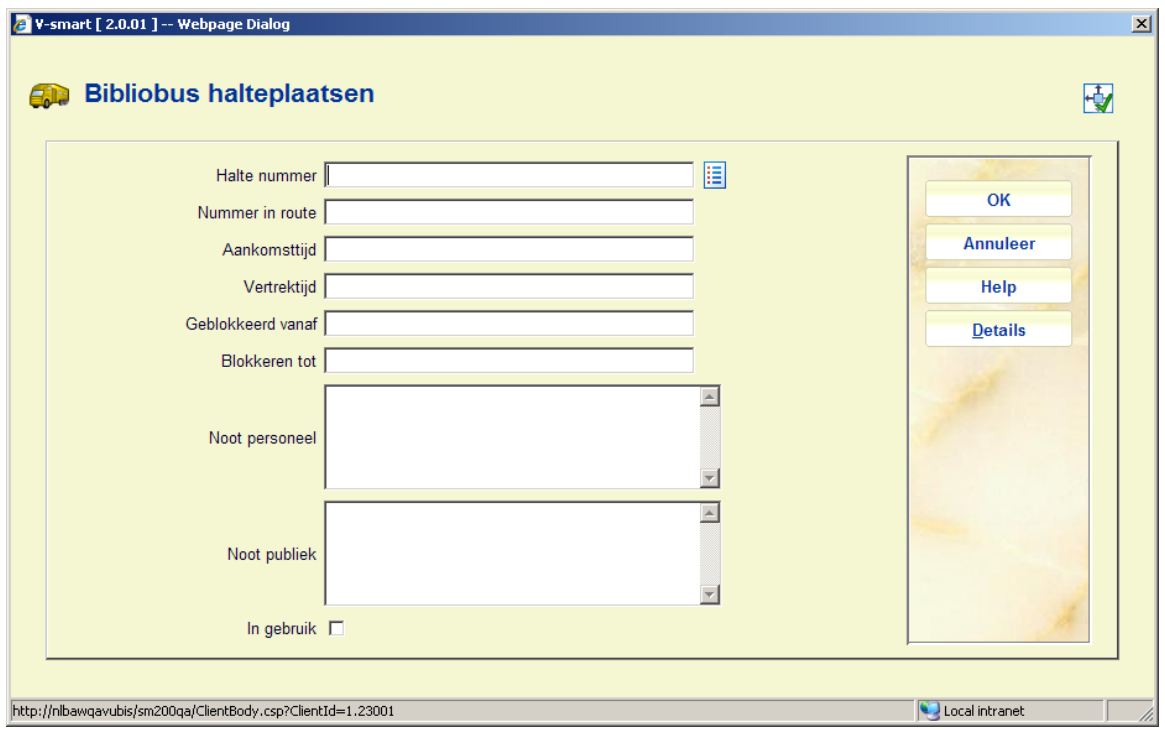

**Velden op het scherm** 

**Halte nummer**: Voer een nieuw halte nummer in of selecteer een halte uit de lijst. Zie hieronder.

**Nummer in route**: Voer het nummer van de halte binnen de route in.

**Aankomsttijd** en **Vertrektijd**: Voer de verwachte aankomst- en vertrektijden in. Het systeem controleert niet of de tijden overlappen, er verschint echter wel een waarschwingsdriehoek als dit het geval is.

**Geblokkeerd vanaf**: Voer hier de datum in vanaf wanneer de halte tijdelijk onderbroken is, indien van toepassing.

**Geblokkeerd tot**: Voer hier de datum in vanaf wanneer de halte weer beschikbaar zal zijn. Als deze datum onbekend is, kies dan een datum ver in de toekomst, indien van toepassing.

**Noot personeel**: Vrij tekstveld voor interne opmerkingen.

**Noot publiek**: Vrij tekstveld dat gebruikt kan worden om informatie over de route te tonen aan leners (in de WebOpac of op de website van de bibliotheek).

**In gebruik**: Vlag om aan te geven of de halte al dan niet in gebruik is.

#### **Toevoegen halte nummer**

Wanneer er al haltes zijn gedefinieerd (Zie sectie 449.2.4) kunt u de **Lijst** button gebruiken waarmee een lijst wordt opgeroepen waaruit u een halte kunt selecteren:

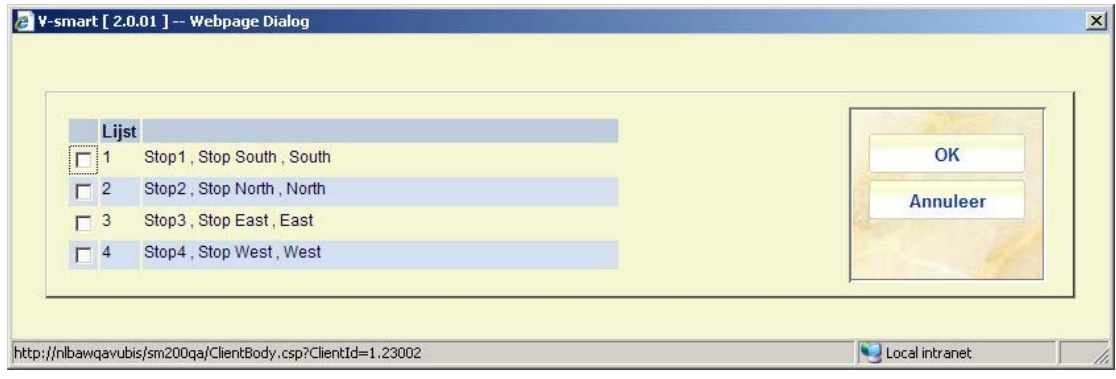

Wanneer u een niet-bestaand nummer invoert, verschijnt een melding:

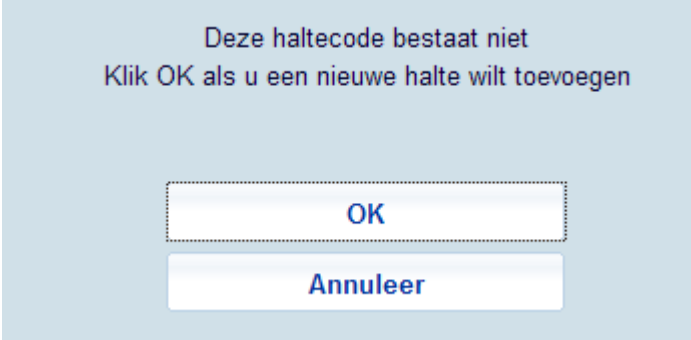

Wanneer u op **OK** klikt, verschijnt het scherm voor invoeren van een nieuwe halte:

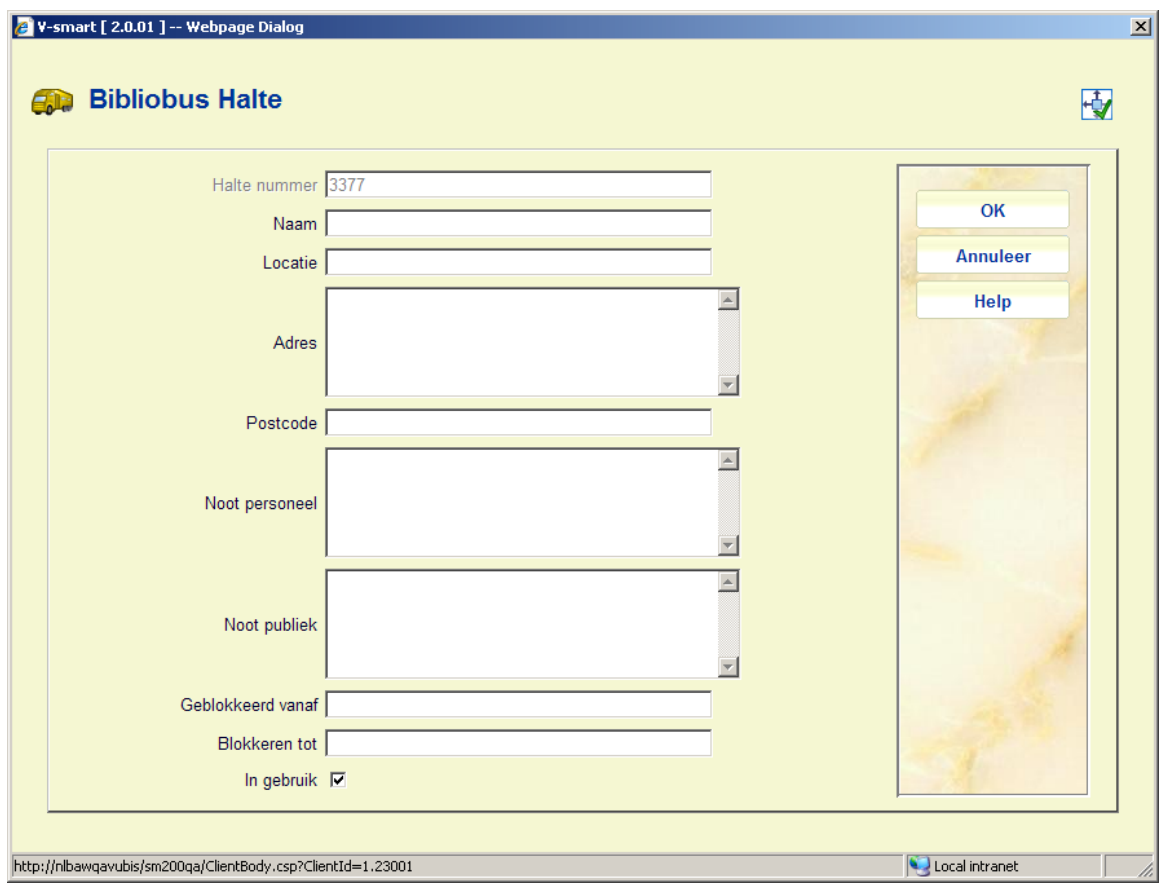

Zie sectie 449.2.4 voor een beschrijving. Het enige verschil is dat in dit geval het veld **Halte nummer** afgeschermd is en het nummer bevat dat u op het vorige scherm heeft ingevoerd.

# **449.2.3 Lijst bussen**

**Lijst bussen**: Gebruik deze optie om alle gedefinieerde bussen te zien. Nadat u deze optie heeft gekozen verschijnt een overzichtsscherm:

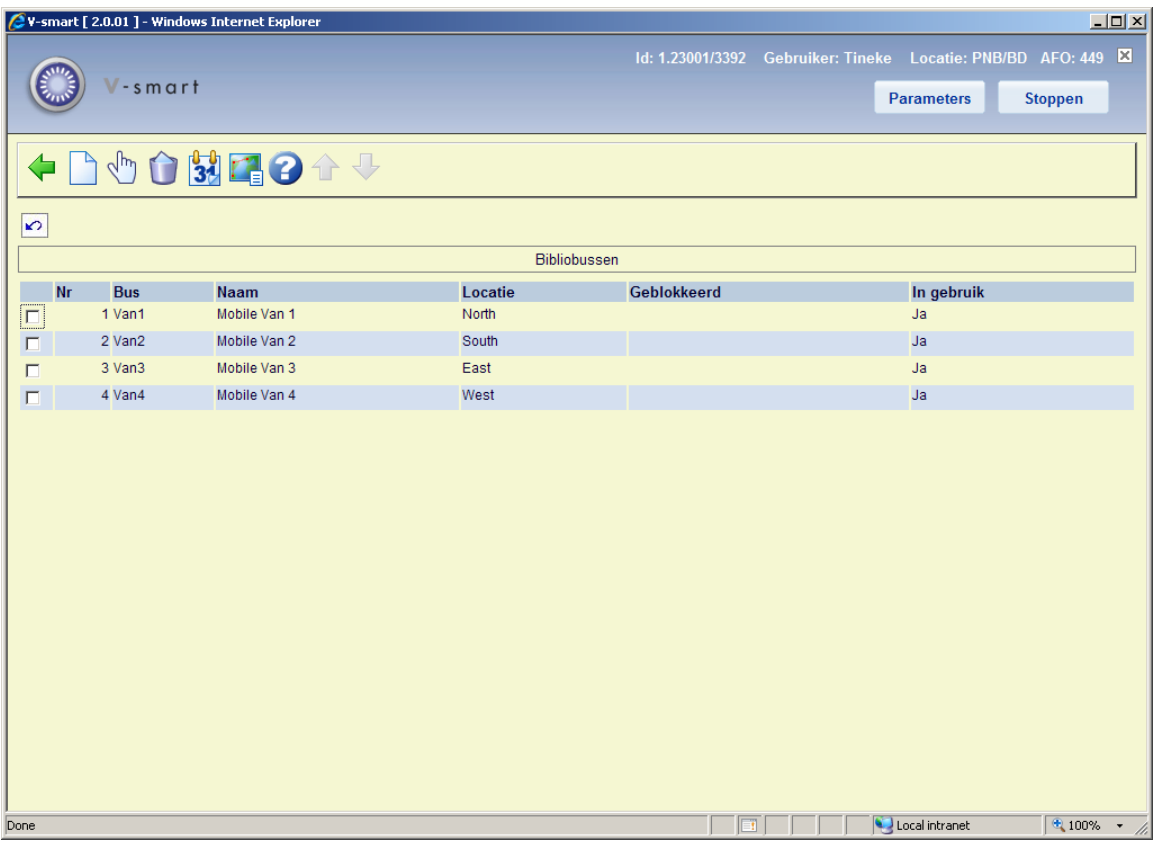

#### **Opties op het scherm**

**Nieuwe bus**: Gebruik deze optie om een nieuwe bibliobus te definiëren. Zie sectie 449.2.3.1.

**Kies nummer**: Selecteer een regel en dan deze optie om de details van de geselecteerde bus te bekijken. Zie sectie 449.2.3.1.

**Verwijder bus**: Selecteer een regel en dan deze optie om de geselecteerde busdefinitie te verwijderen. Het systeem vraagt om bevestiging.

**Wijzig vervaldatum**: Selecteer een regel en dan deze optie om de vervaldata voor de route te wijzigen. Zie sectie 449.3.

**Route lijst**: Selecteer een regel en dan deze optie om de route te bekijken waar deze bus aan gekoppeld is. Er verschijnt een overzichtsscherm:

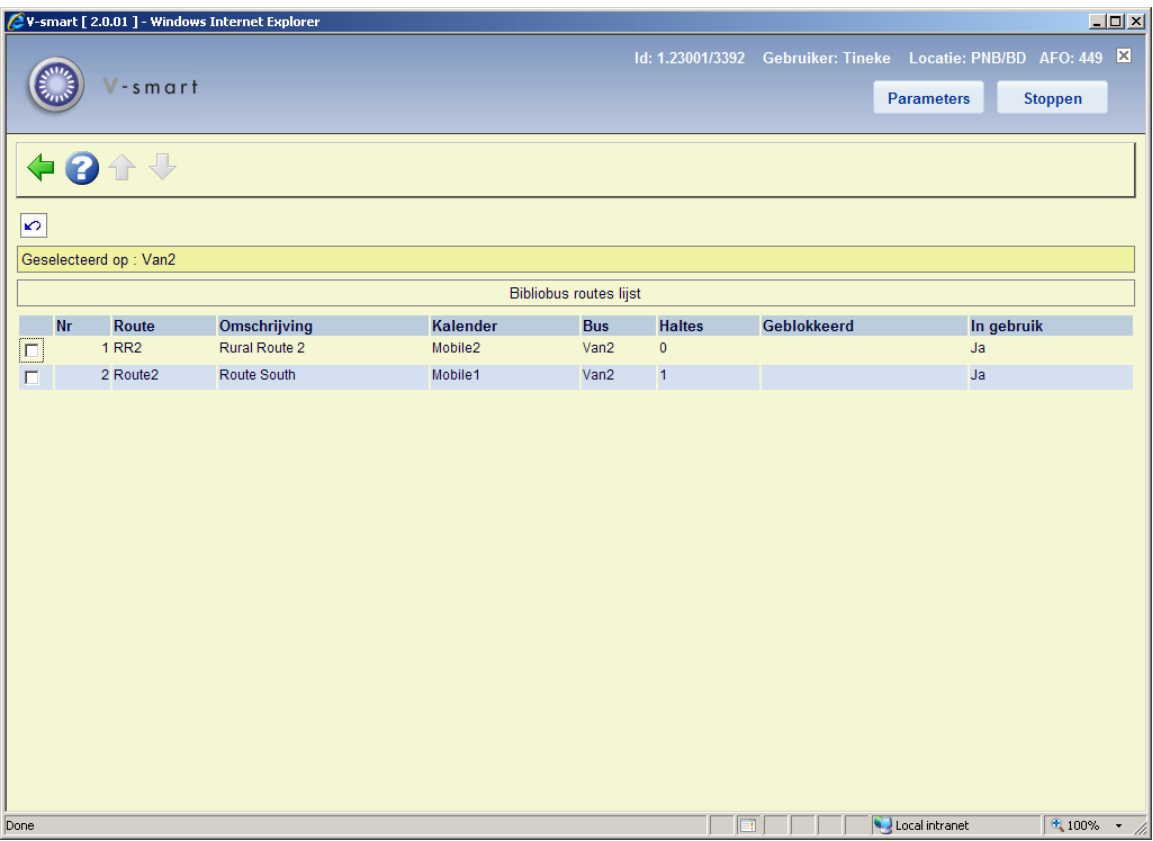

## **449.2.3.1 Toevoegen / wijzigen bus**

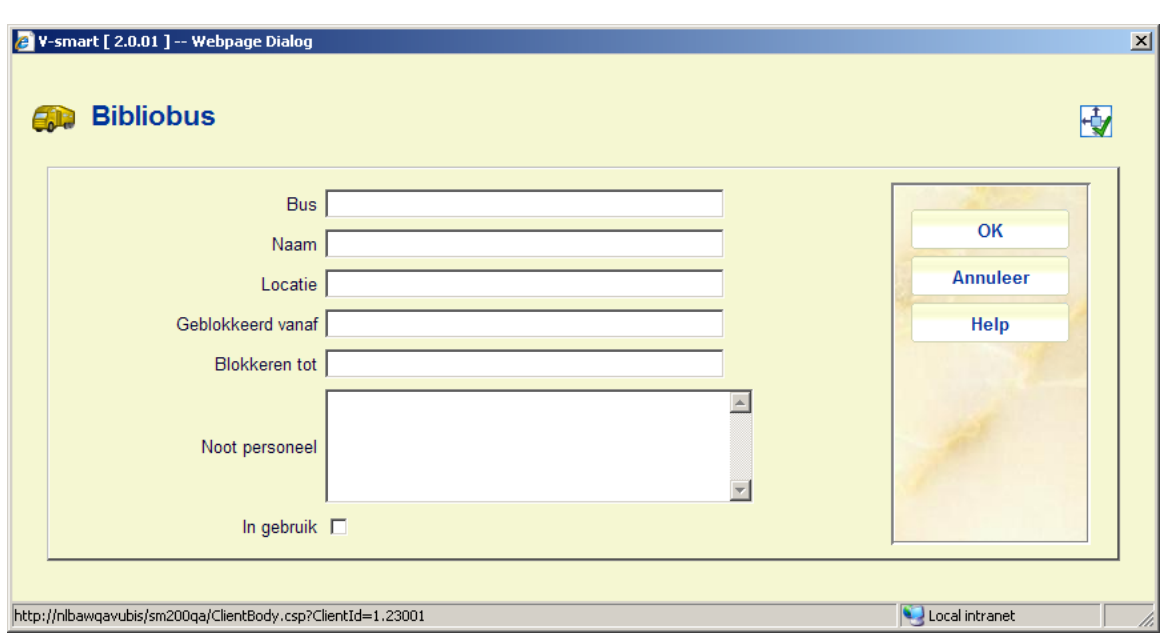

Nadat u de optie **Nieuwe bus** of **Kies nummer** heeft gekozen verschijnt een invoerscherm:

**Velden op het scherm** 

**Bus**: Voer het nummer / de code van de bus in.

**Naam**: Voer de naam van de bus in.

**Locatie**: Wanneer de bus aangewezen is als online locatie, dient hier de locatiecode ingevoerd te worden.

**Geblokkeerd vanaf**: Voer hier de datum in vanaf wanneer de halte tijdelijk onderbroken is, indien van toepassing.

**Geblokkeerd tot**: Voer hier de datum in vanaf wanneer de halte weer beschikbaar zal zijn. Als deze datum onbekend is, kies dan een datum ver in de toekomst, indien van toepassing.

**Noot personeel**: Vrij tekstveld voor interne opmerkingen.

**In gebruik**: Vlag om aan te geven of de bus al dan niet in gebruik is.

### **449.2.4 Haltes**

**Haltes**: Gebruik deze optie om alle gedefinieerde haltes te zien. Nadat u deze optie heeft gekozen verschijnt een overzichtsscherm:

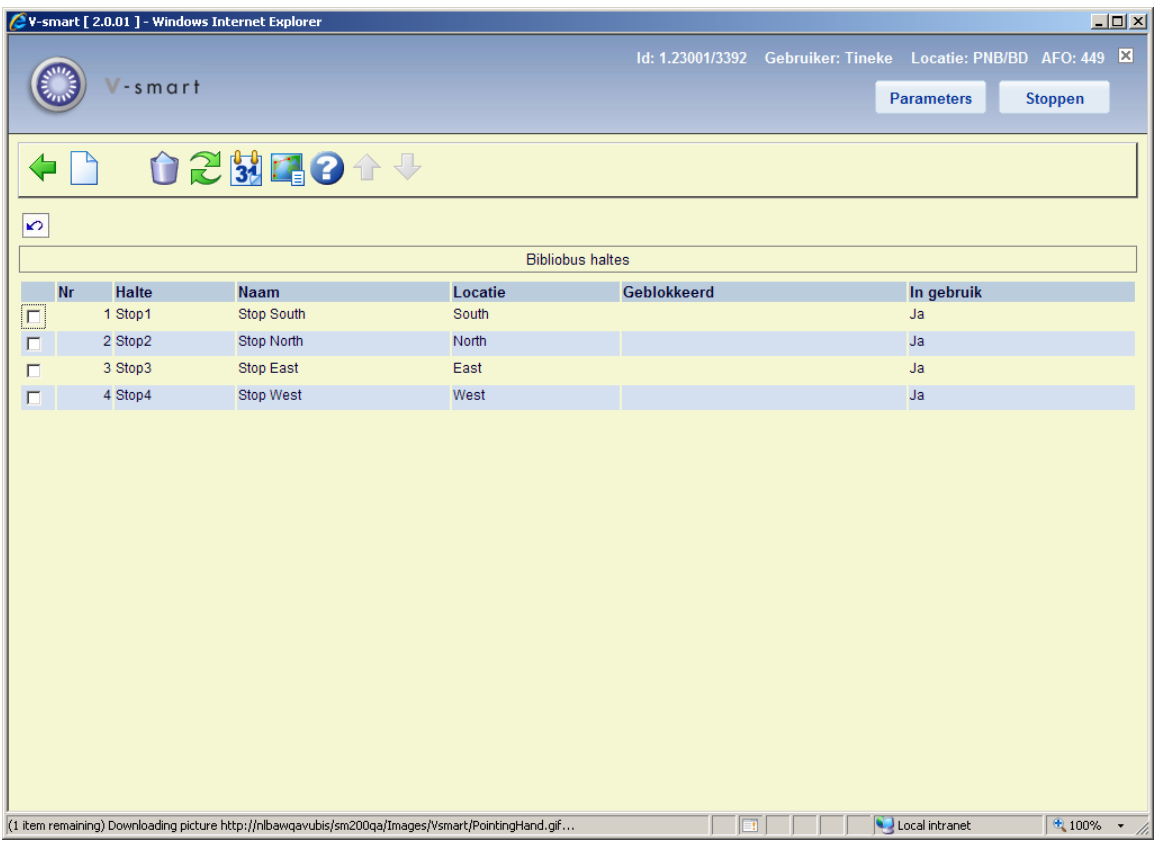

#### **Opties op het scherm**

**Nieuwe halte**: Gebruik deze optie om een nieuwe halte te definiëren. Zie sectie 449.2.4.1.

**Kies nummer**: Selecteer een regel en dan deze optie om de details van de geselecteerde halte te bekijken. Zie sectie 449.2.4.1.

**Verwijder halte**: Selecteer een regel en dan deze optie om de geselecteerde haltedefinitie te verwijderen. Het systeem vraagt om bevestiging.

**Ga naar scherm**: Nadat u deze optie heeft gekozen verschijnt een scherm met zoekcriteria. Nadat u een criterium heeft geselecteerd en op **OK** heeft geklikt, wordt het scherm opnieuw getoond maar nu met informatie behorend bij het opgegeven criterium.

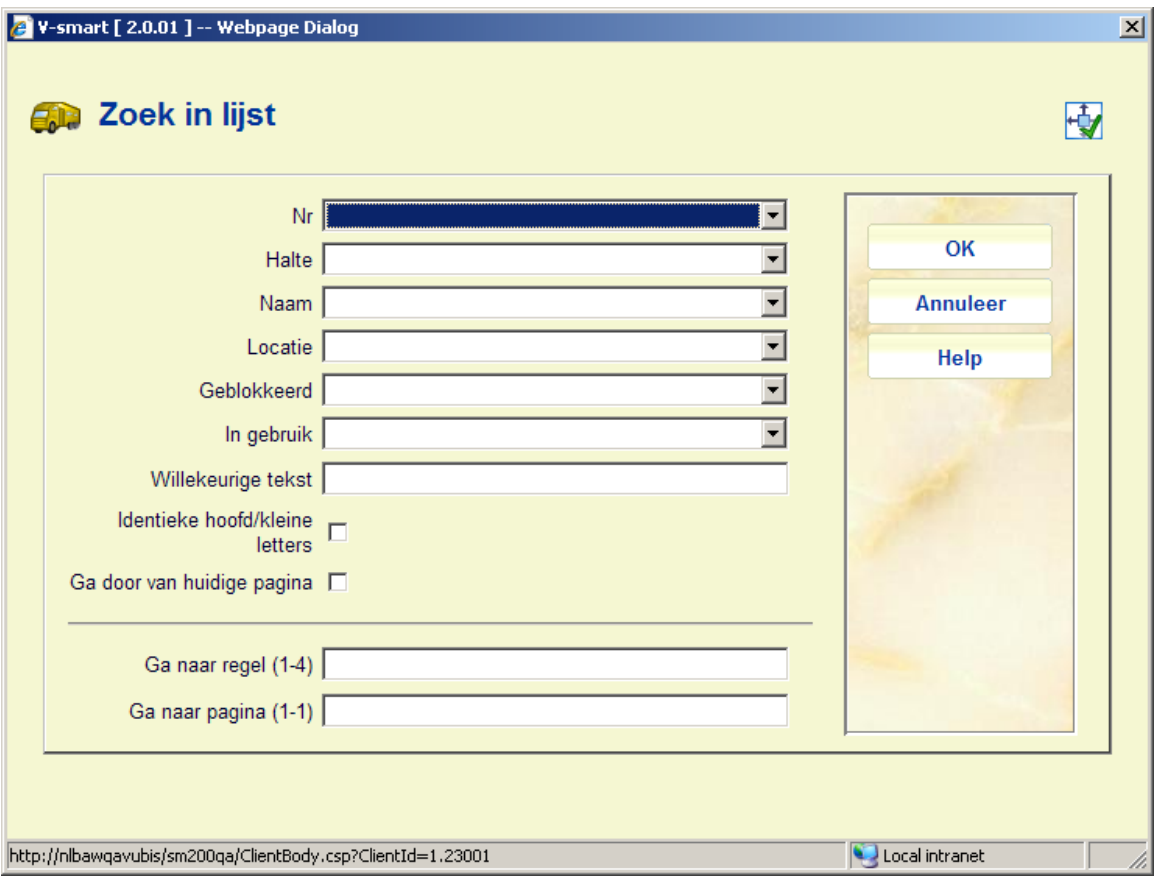

**Wijzig vervaldatum**: Selecteer een regel en dan deze optie om de vervaldata voor de route te wijzigen. Zie sectie 449.3.

**Route lijst**: Selecteer een regel en dan deze optie om de route te bekijken waar deze halte aan gekoppeld is. Er verschijnt een overzichtsscherm:

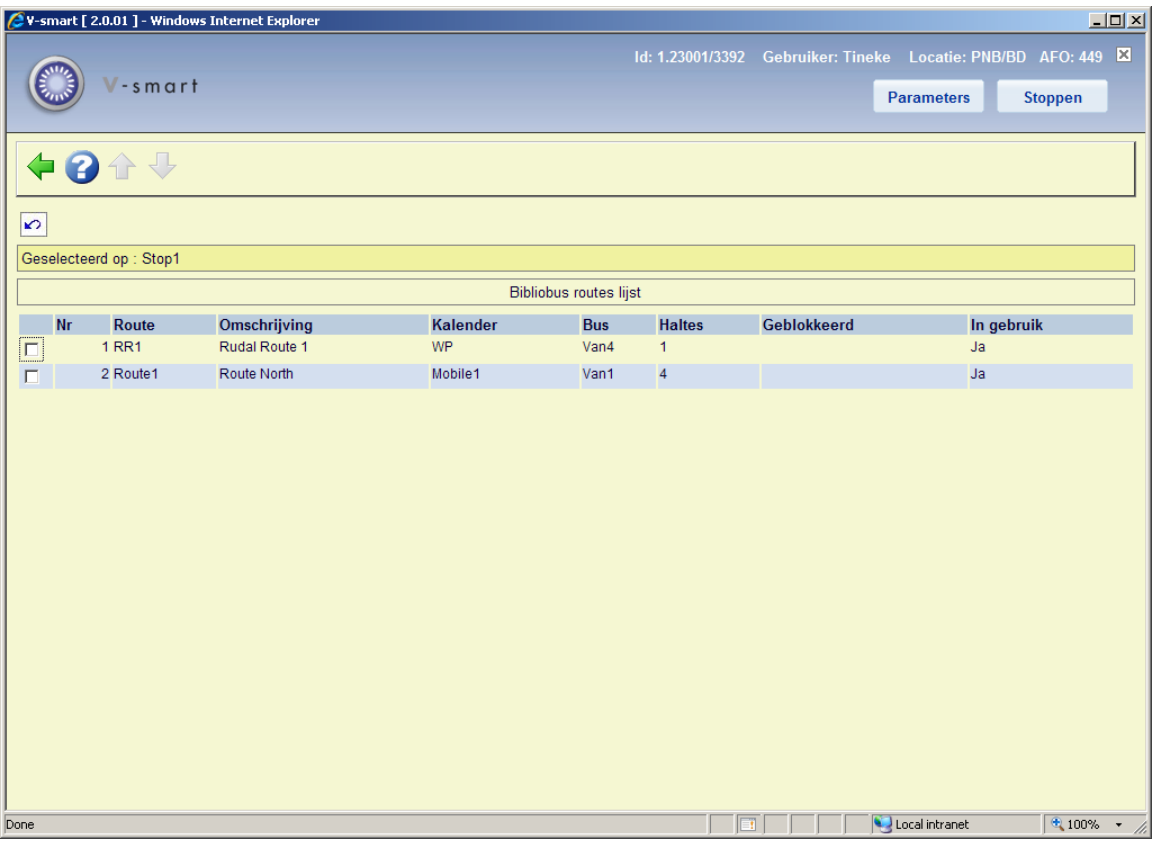

# **449.2.4.1 Toevoegen / wijzigen halte**

Nadat u de optie **Nieuwe halte** of **Kies nummer** heeft gekozen verschijnt een invoerscherm:

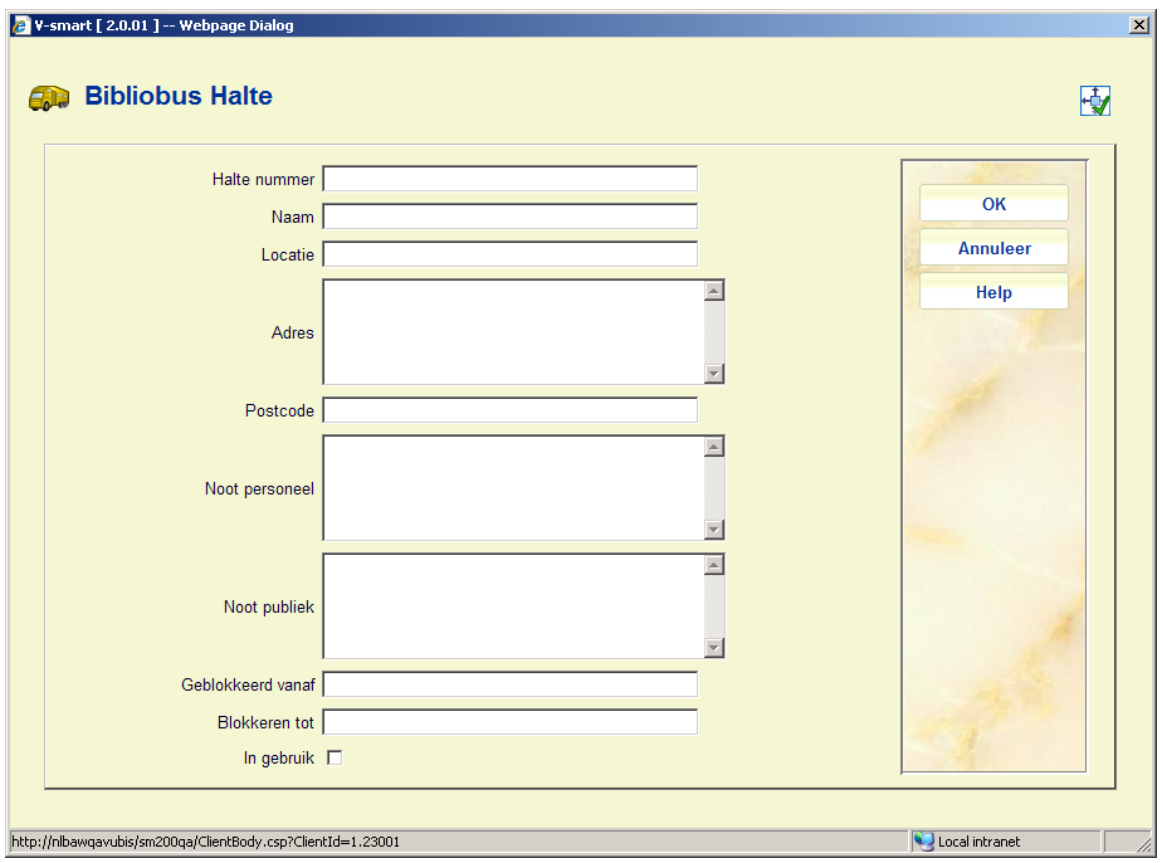

#### **Velden op het scherm**

**Halte nummer**: Voer een halte nummer in. Dit mogen cijfers, letters of een combinatie hiervan zijn.

**Naam**: Voer een naam in voor de halte.

**Locatie**: Dit is gewoonlijk het dorp, gebied, enz.

**Addres** en **Postcode**: Optioneel kunnen adres en postcode worden ingevoerd.

**Noot personeel**: Vrij tekstveld voor interne opmerkingen.

**Noot publiek**: Vrij tekstveld dat gebruikt kan worden om informatie over de route te tonen aan leners (in de WebOpac of op de website van de bibliotheek).

**Geblokkeerd vanaf**: Voer hier de datum in vanaf wanneer de halte tijdelijk onderbroken is, indien van toepassing.

**Geblokkeerd tot**: Voer hier de datum in vanaf wanneer de halte weer beschikbaar zal zijn. Als deze datum onbekend is, kies dan een datum ver in de toekomst, indien van toepassing.

**In gebruik**: Vlag om aan te geven of de halte al dan niet in gebruik is.

## **449.2.5 Toon kalender**

**ShoToon kalender**: Selecteer een regel en dan deze optie om de kalender van de geselecteerde route te bekijken. Nadat u deze optie heeft gekozen verschijnt een overzichtsscherm:

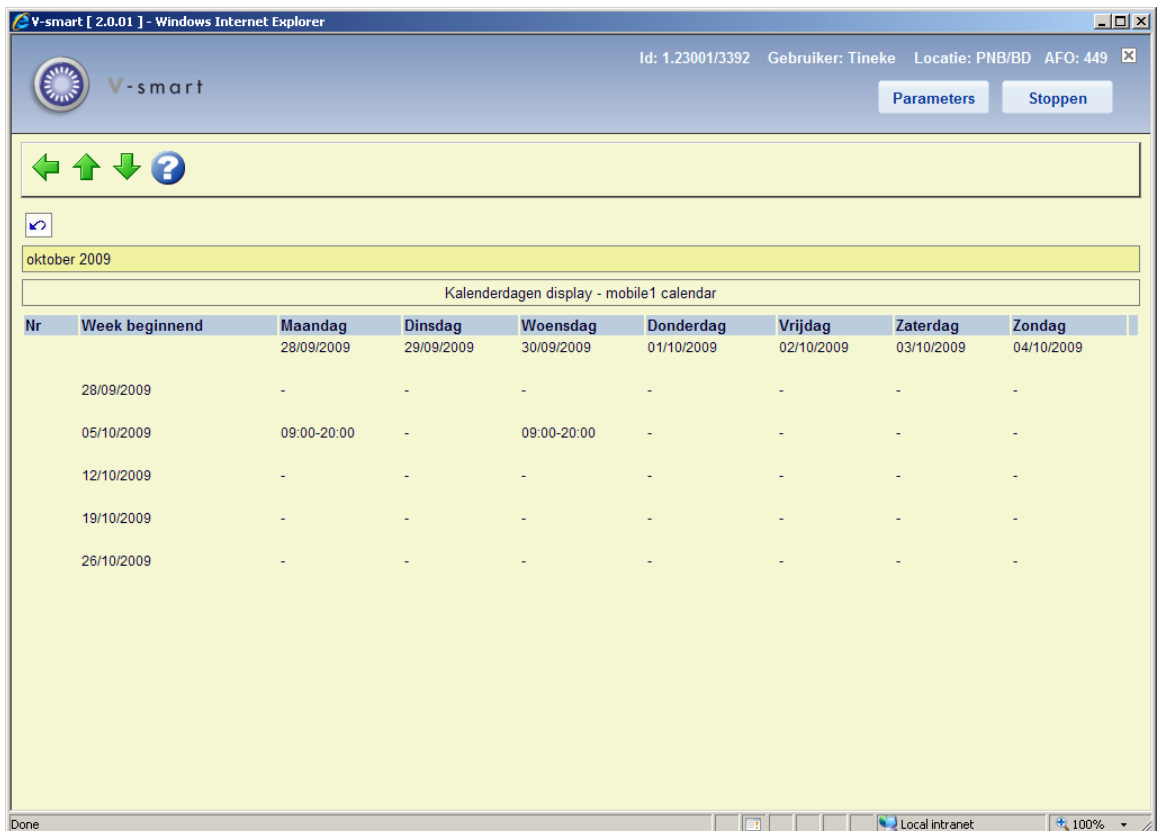

U kunt de **Vorig** en **Volgend** opties gebruiken om achter- en vooruit te bladeren door de kalender.

# **449.3 Wijzigen vervaldatum**

Het is mogelijk om vervaldata aan te passen voor een groep leners Het idee is dat wanneer de (route van) een bibliobus op een bepaalde dag niet beschibaar is, de vervaldatum van die route verschoven kan worden naar de eerstvolgende keer dat de bus er zal zijn, waarmee onnodige boetes e.d. voorkomen kunnen worden.

Er zijn diverse manieren om vervaldata te wijzigen. Dit kan gedaan worden voor een specifieke locatie via AFO 448, dit is niet per se voorbehouden aan bibliobussen.

Of u kunt de vervaldatum wijizgen voor een specieke route (of bibliobus, of halte of halte binnen een route). De aangeboden opties zijn afhankelijk van de het scherm van waar u de optie **Wijzig vervaldatum** heeft gekozen.

## **449.3.1 Wijzigen vervaldatum voor een bus**

Vanaf het hoofdscherm voor het beheer van Bibliobussen kiest u de optie **Lijst bussen**. Op het volgende scherm kiest u een bibliobus en vervolgens de optie **Wijzig vervaldatum**.

Het scherm Bibliobus routes – wijzigen vervaldata verschijnt:

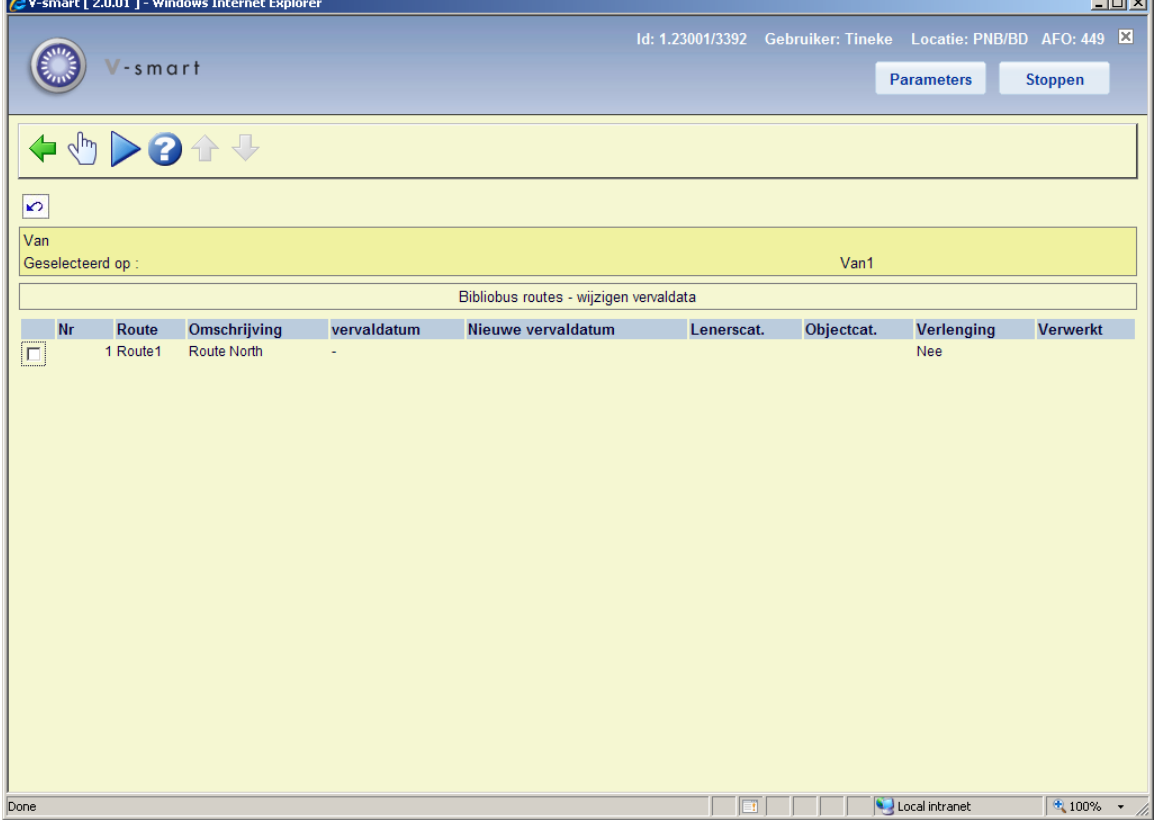

Wanneer u een route selecteert verschijnt een invoerscherm:

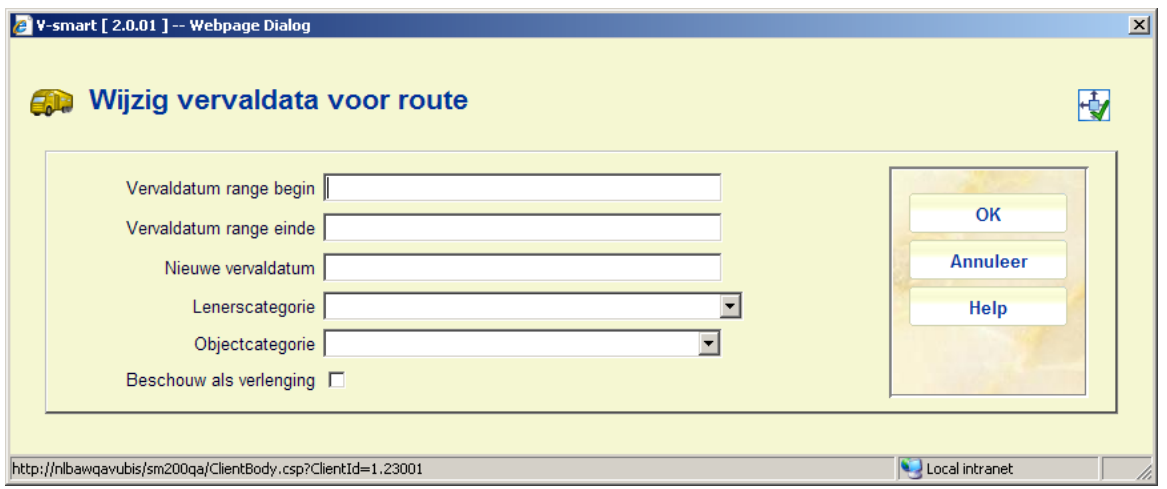

Dit is vergelijkbaar met het scherm voor globaal wijzigen van de vervaldatum (AFO 448), alleen is hier geen optie om een locatie te selecteren.

Voer de datum range in waarop de bus niet in gebruik is. Wanneer Kalenders worden gebruikt, komt het systeem met een nieuwe vervaldatum, anders moet u deze handmatig invoeren.

Wanneer u op **OK** klikt toont het systeem de route die is gewijzigd en de nieuwe vervaldatum die van toepassing is voor data binnen de range:

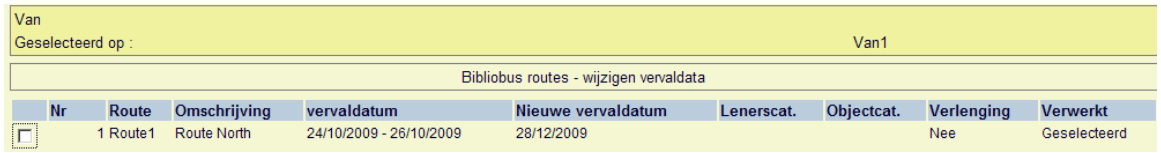

Wanneer de relevante routes gewijzigd zijn, kiest u de optie **Wijzig geselecteerde vervaldata** waarna het standaard scherm voor het uitvoeren van processen verschijnt.

Dit proces wijzigt de vervaldatum voor alle in aanmerking komende exemplaren.

#### **Let op**

Wanneer de route een Kalender gebruikt zal de nieuwe vervaldatum worden bepaald op basis van de "open" dagen.

### **449.3.2 Wijzigen vervaldatum voor een route**

Vanaf het hoofdscherm voor het beheer van Bibliobussen kiest u een route en dan de optie **Wijzig vervaldatum**.

Het scherm Bibliobus routes – wijzigen vervaldata verschijnt. Zie sectie 449.3.1 voor de noodzakelijke stappen.

## **449.3.3 Wijzigen vervaldatum voor een halte**

Vanaf het hoofdscherm voor het beheer van Bibliobussen kiest u de optie **Haltes**. Op het volgende scherm kiest u een bibliobus en vervolgens de optie **Wijzig vervaldatum**.

Het scherm Bibliobus routes – wijzigen vervaldata verschijnt. Zie sectie 449.3.1 voor de noodzakelijke stappen.

# **449.4 Bibliobus rapport**

Nadat u deze optie heeft gekozen verschijnt een overzichtsscherm:

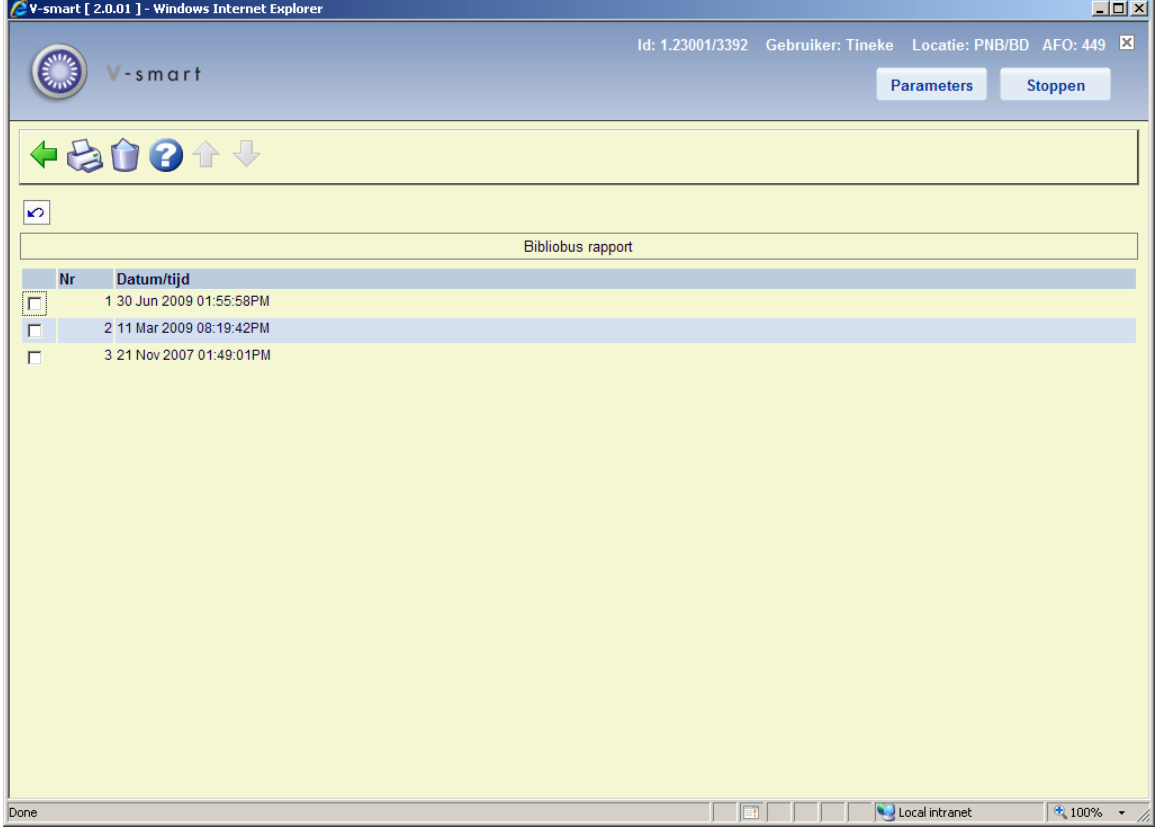

Hier staan de datum en tijd van alle **Wijzig vervaldatum** processen.

#### **Opties op het scherm**

**Print rapport**: Selecteer een regel en dan deze optie om het rapport te printen. het standaard scherm voor output van gegevens verschijnt.

**Schrap rapport**: Selecteer een regel en dan deze optie om het rapport te verwijderen. Het systeem vraagt om bevestiging.

Voorbeeld rapport:

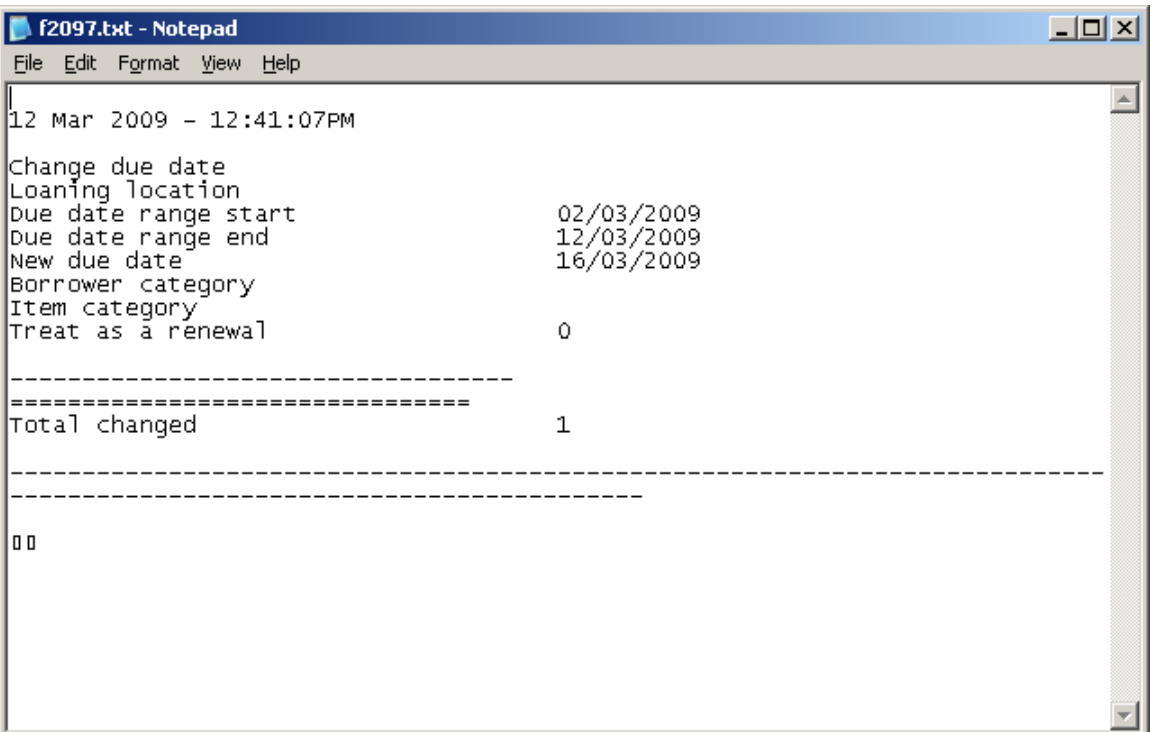

Het rapport is slechts een samenvatting van het aantal exemplaren dat globaal is gewijzigd. De details van de exemplaren die het betreft kunnen worden verkregen via SSP: applicatie Uitleenyransacties – Transactie Type 43 – Wijzig vervaldatum. Dit geeft de details zoals oude datum / nieuwe datum, wie de wijziging heeft uitgevoerd, enz.

#### **Let op**

Het rapport wordt gegenereerd op het moment dat de wijziging van vervaldatum wordt uitgevoerd. Het rapport is in de taal die in gebruik was op het moment dat de wijzigactie werd uitgevoerd.

# **449.5 Bibliobus parameters**

Nadat u deze optie heeft gekozen verschijnt een invulscherm:

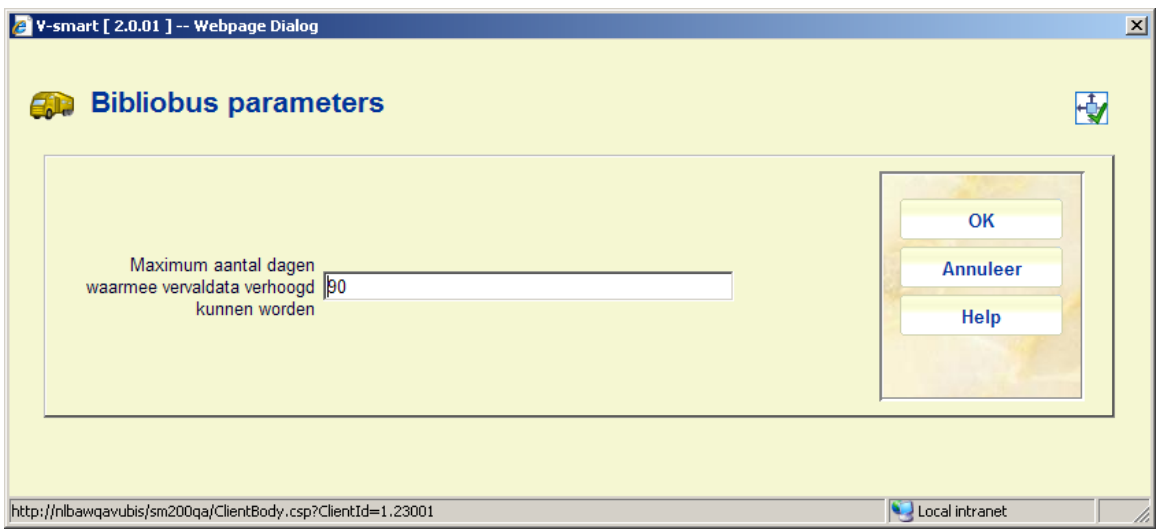

Voer een aantal dagen in en klik op **OK**.

Dit is een systeembrede instelling die een absolute limiet bepaalt voor het aantal dagen waarmee een uitleenperiode verlengd kan worden.

Dit is van toepassing op wijzigingen in vervaldata voor bussen, routes en haltes via AFO 449.

## • **Document control - Change History**

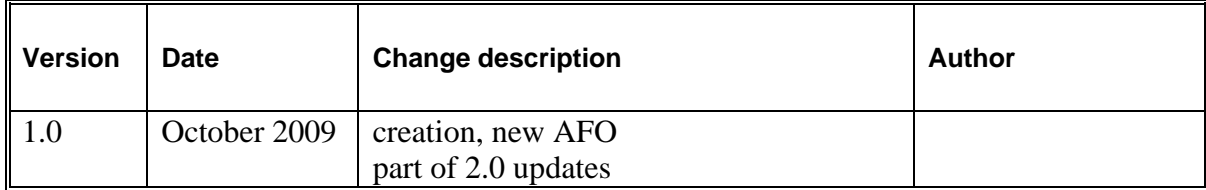